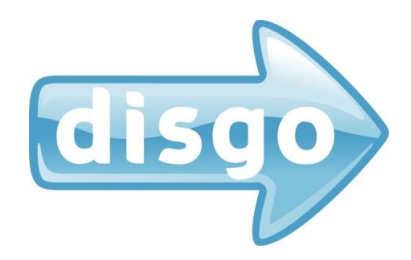

# Tablet 6000

Android 2.1

7" Touch screen

# User Manual

- 1. Accessories
- 2. Getting Started 2.1 Appearance 2.2 Using the tablet 2.3 Toolbar 2.4 Manage your desktop
- 3. Settings
	- 3.1 Wireless & networks
	- 3.2 Sound & display 3.3 Location & security
	- 3.4 Applications
	- 3.5 Accounts & sync
	- 3.6 Privacy
	- 3.7 SD card & device storage
	- 3.8 Search
	- 3.9 Language & keyboard
	- 3.10 Date & time
	- 3.11 Calibration
	- 3.12 About Device
- 4. Using MicroSD Card
- 5. Using HDMI
- 6. Troubleshooting

### 1. Accessories

Inside the *disgo Tablet 6000* packaging, you will find:

- 1 x Tablet with stylus,
- 1 x Power adapter
- 1 x 2GB MicroSD card
- 1 x User manual
- 1 x OTG cable
- 1 x USB to mini USB cable
- 1 x Tablet case

# 2. Getting Started

2.1 Appearance

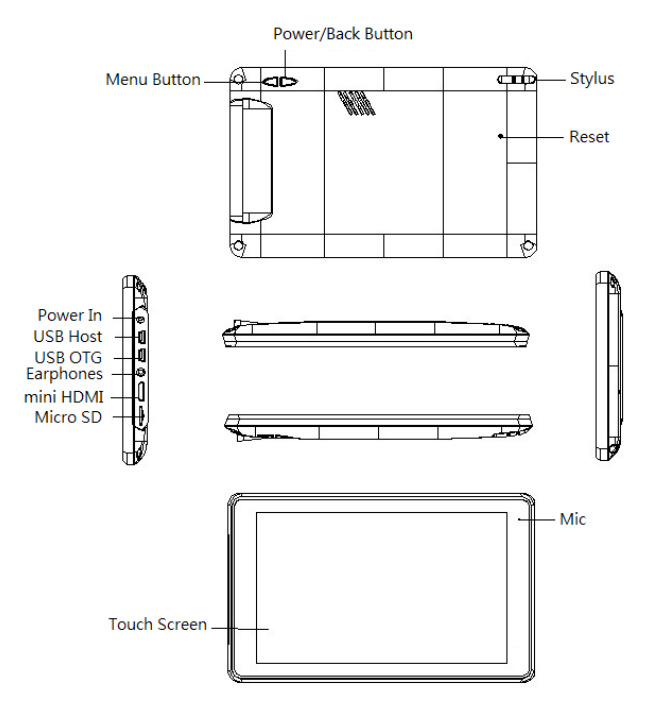

#### Button descriptions

- Power When the tablet is switched off, press and hold this button to turn it on. When the tablet is turned on, this acts as a *Back* (Previous page/Exit application) button for the tablet.
- Menu Several options are listed in this Menu. Press this button to have the menu bar displayed.
- Reset Use this button to force a shutdown of the device. If the device freezes it may require a reset.

#### IMPORTANT

- 1) For information on inserting/removing the Micro SD card, please refer to section 4 – Using Micro SD card. Failure to do so may result in damage to the memory card.
- 2) Some applications run in a full screen mode. The icons on the toolbar will not be displayed. Please use the Power button on the back of the tablet in these circumstances.
- 2.2 Using the tablet

When the tablet is turned on for the first time, you will need to calibrate the touch screen. Please follow the procedures on the screen to complete this process. You will then return to the desktop.

To use the pre-installed applications on the home page, simply touch the relevant icon.

To access all other applications, simply drag the desktop to the left, i.e. the applications are to the right hand side of the desktop. Touch and hold for two seconds and then drag the application to the far right of the screen in order to open a new application. Touch and hold one of the applications until a dustbin icon appears which you can use to remove the application shortcut.

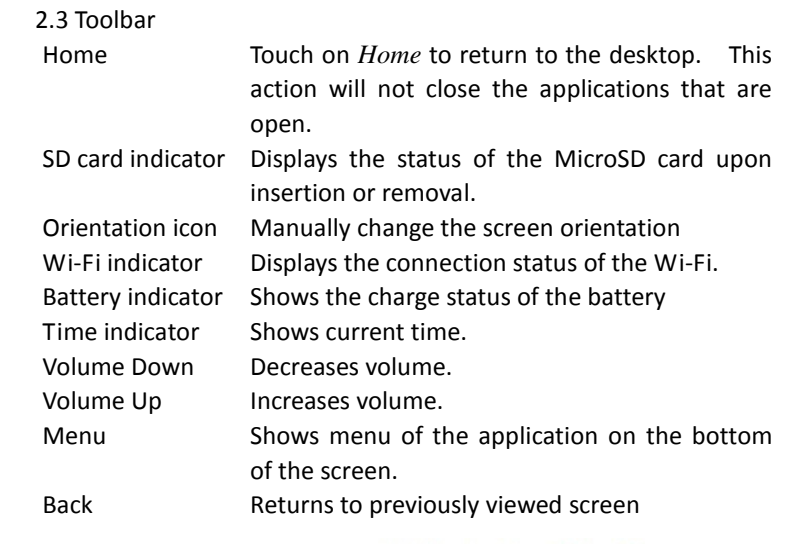

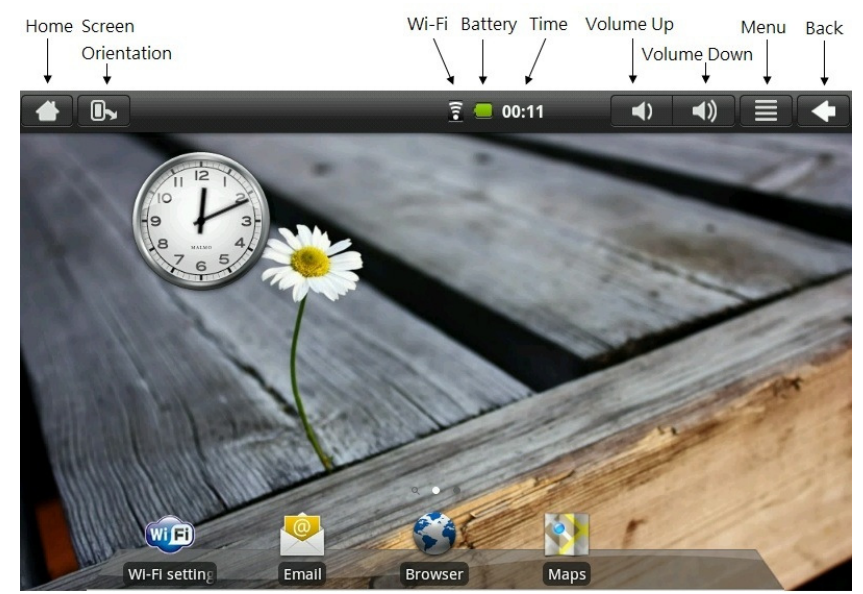

2.4 Manage your desktop

Press the *Home* icon on the top left of your toolbar to return to the main desktop.

In order to delete an icon or widget from the desktop, touch and hold the icon / widget until the arrow on the right hand side becomes a dustbin icon. Drag the icon / widget onto the dustbin until the icon / widget turns red. Release the icon / widget to delete.

Note: The items being deleted are shortcuts only and are not actual applications. These applications can be accessed again as noted in section 2.2

To insert a new or previously deleted icon / widget onto the current desktop, click *Menu* and choose *Add Application/Widget*.

# 3. Settings

Touch the *Settings* icon **the** *Settings* icon to enter this menu.

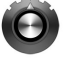

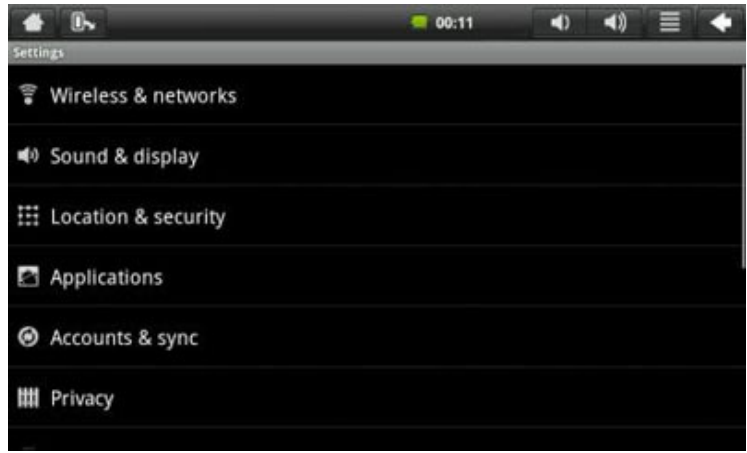

# Settings page

Note: The settings, which are compatible with this device, are noted in this chapter. Further setting options may appear on the device but may not be compatible.

3.1 Wireless & networks

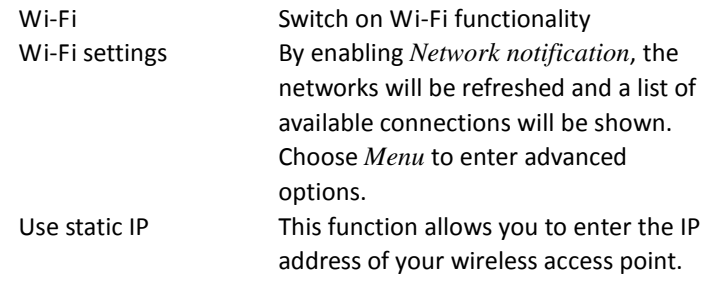

## IMPORTANT

- o Upon exiting the *Advanced* page, press *Menu Save* to save all changes.
- o If a network is secured and requires an access key, the tablet will automatically detect the encryption details and will request that you enter the key (password).

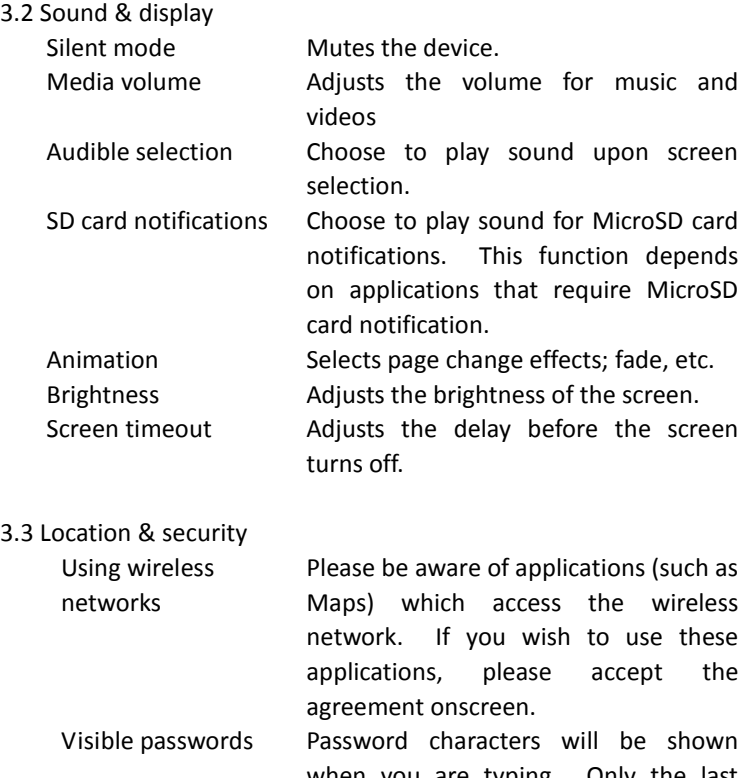

when you are typing. Only the last character will be visible, others will be masked.

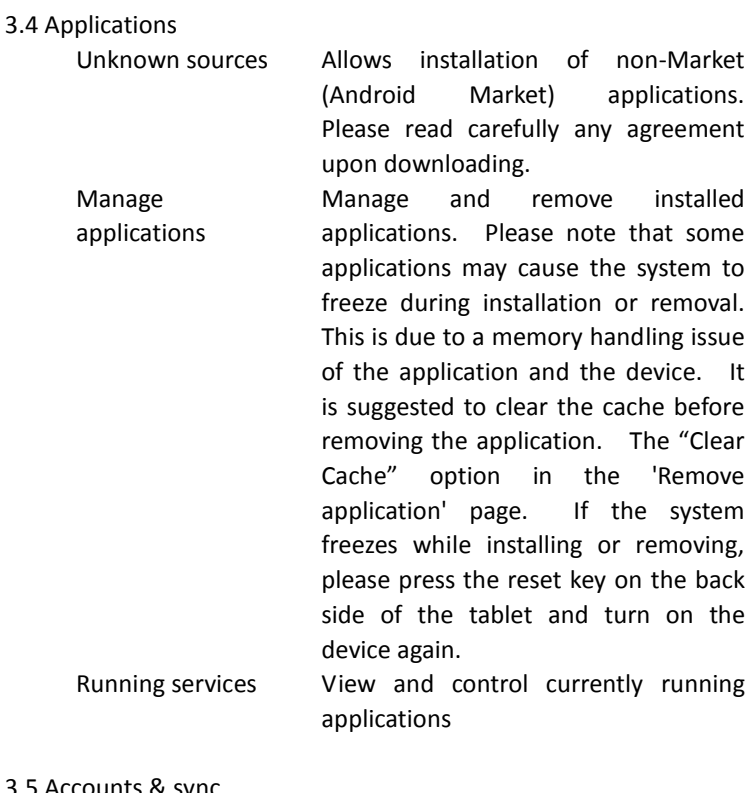

8

3.5 Accounts & sync

Add account You may add your google email account and synchronize the account in the google server. For google server details, please use m.google.com.

### 3.6 Privacy

Factory data reset This erases all data to factory default. Powering on the tablet will take longer after a reset. All applications installed and personal settings will be erased. Please acknowledge all

warnings when resetting.

#### 3.7 SD card & device storage

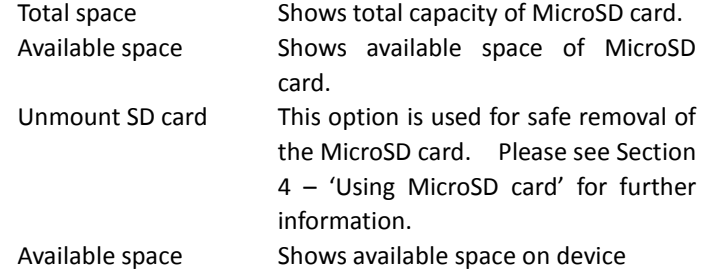

#### 3.8 Search

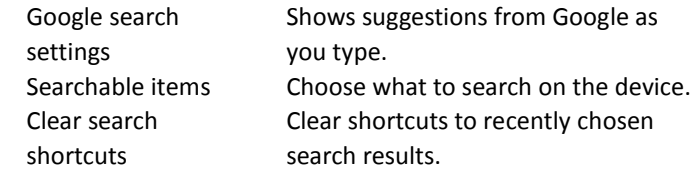

# 3.9 Language & keyboard Select locale Select language and region.

Android keyboard Onscreen keyboard settings. User dictionary Add and remove words from user dictionary. You can add words by pressing the "Menu" icon.

3.10 Date & time

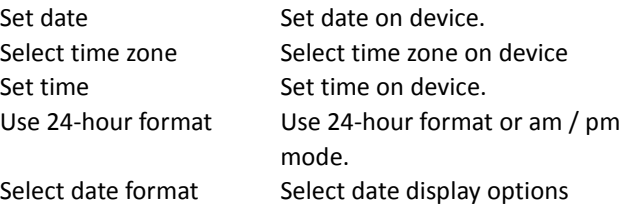

3.11 Touch screen calibration

Performs the touch panel calibration.

3.12 About Device

Displays device information.

#### 4. Using MicroSD card

In order to safely remove the storage card from the device go to Settings  $\rightarrow$  SD card & device storage. Choose 'Unmount MicroSD card' for safe removal of the card.

The toolbar will display *MicroSD card safe to remove* when this option is chosen. Please wait 3 seconds before removing the card.

Once the MicroSD card is removed, the toolbar will display *Removed MicroSD card*.

Re-inserting the MicroSD card will show *Preparing MicroSD card* on the toolbar status.

Removing MicroSD card without first unmounting will give the following message *MicroSD card unexpectedly removed* on the toolbar.

IMPORTANT Any unexpected removal may cause the MicroSD card operation to fail. You will have to reboot the device in order for the MicroSD card slot to work again. Removing the MicroSD card without unmounting may damage the card.

Please also refer to 3.7 *MicroSD card & device storage*.

#### 5. Using HDMI

User may use HDMI output when playing videos. When the tablet is playing video through the default player, connect the HDMI cable as necessary. Press the Menu button on the back of the tablet to project the video onto the desired screen.

# 6. Troubleshooting

6.1 I cannot connect to Internet using Manual Setup. *Ans*: Ensure you have used *Menu*  $\rightarrow$  *Save* when exiting the advanced settings page.

6.2 I can see my access point, but I cannot connect to Internet.

*Ans*: If your access point (AP) supports multiple access points at a time, you have to connect the device using WSA encryption and not WEP. Please refer to your access point device manual for setup details.

6.3 My MicroSD card is not being detected and shows *damaged SD card*.

*Ans*: Please re-insert the MicroSD card and try again. If it fails, please power-off the device and power-on again with MicroSD card already inserted. Please make sure you have removed the MicroSD card in the proper procedure as described in part 4.

#### 6.4 My system froze while installing / removing applications.

*Ans*: This may be caused by a memory handling error. Use Clear Cache option (See section 3.4) and Force Close icon in application manager before removing the software. If the system continues to freeze, please press reset on back of the device and power-on again.

6.5 My device freezes while powering-on.

*Ans*: This may be caused by a failure in reading the MicroSD card. Please press reset and power-on again. Also, please ensure that the card is fully inserted.